## **GUIDE FOR VISUALIZATION OF EXPORT PHYTOSANITARY CERTIFICATES IN THE SIZSE SYSTEM.**

1. To enter the system you must open the "Browser of your choice".

2. The following address must be entered in the browser bar:

<https://sistemas.agrocalidad.gob.ec/sizse/publicAgr/publicCertFitSvAgr.aspx>

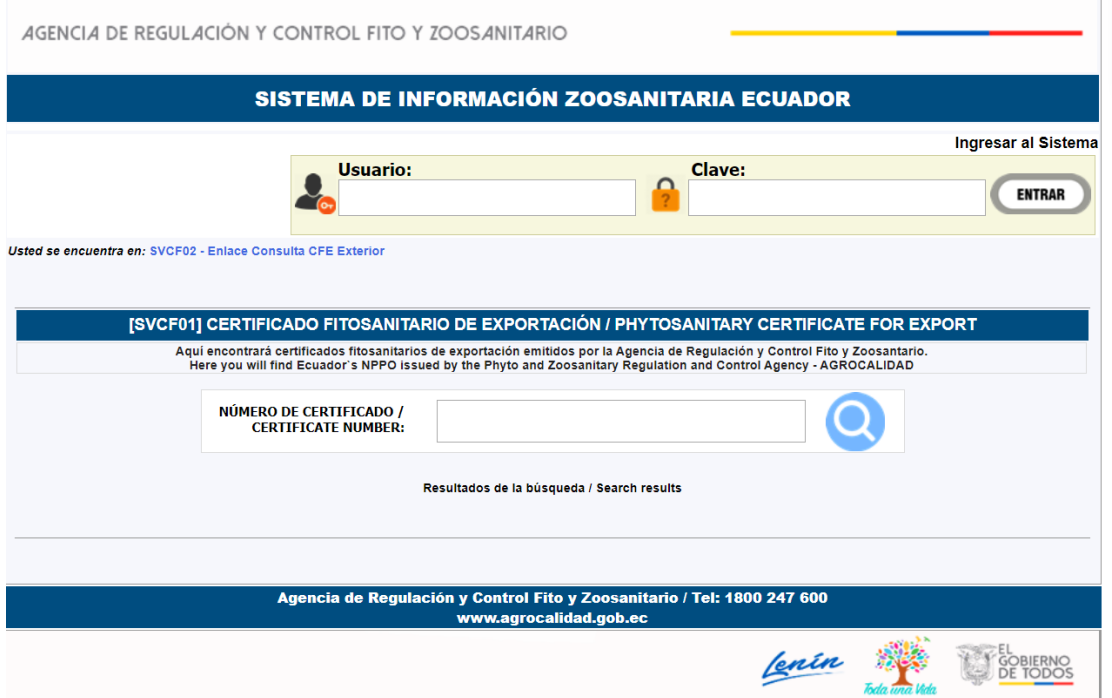

3. In the box you should enter the certificate number to verify. Enter the 21 digits and then press (click) on the magnifying glass to proceed to search de certificate.

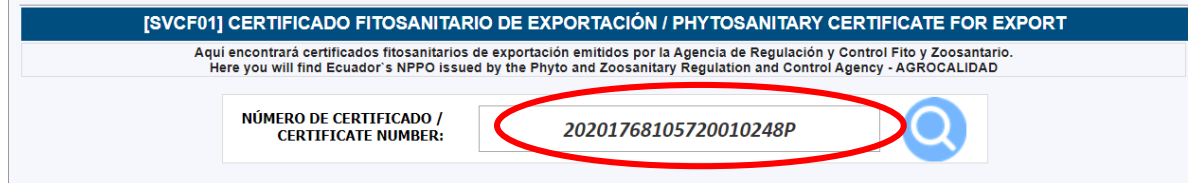

4. The boxes will appear with the information of the certificate issued, and you need to select the icon of the pdf file, so that you can view the document.

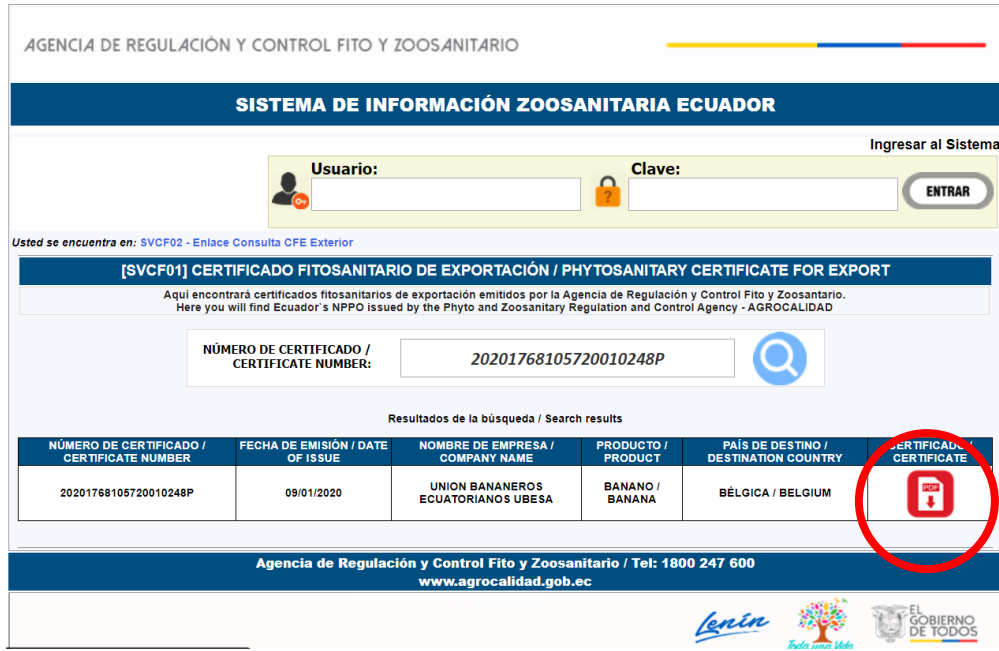

## 5. The file will be downloaded to your computer and can be viewed.

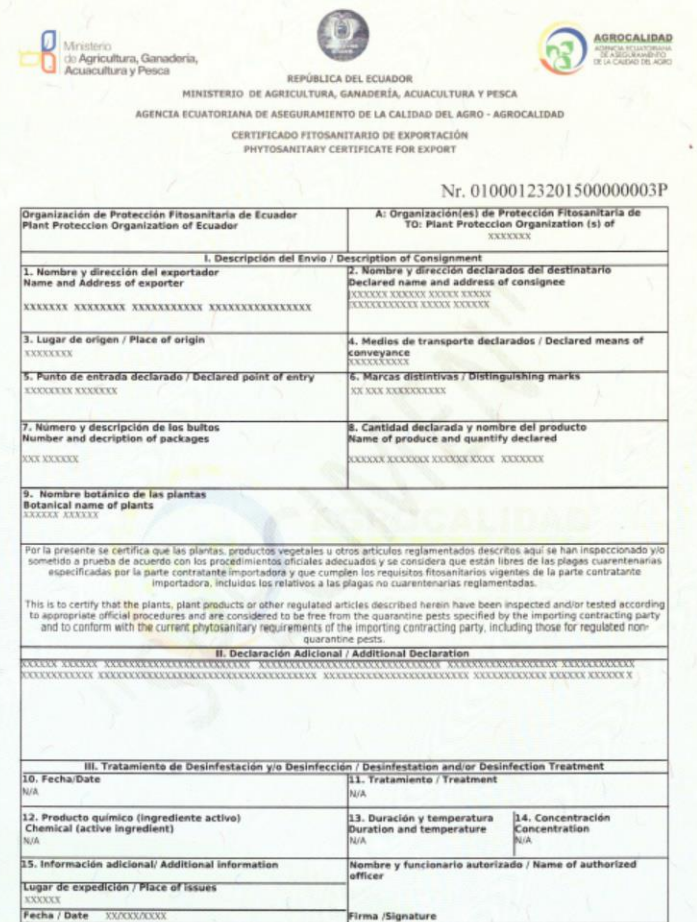